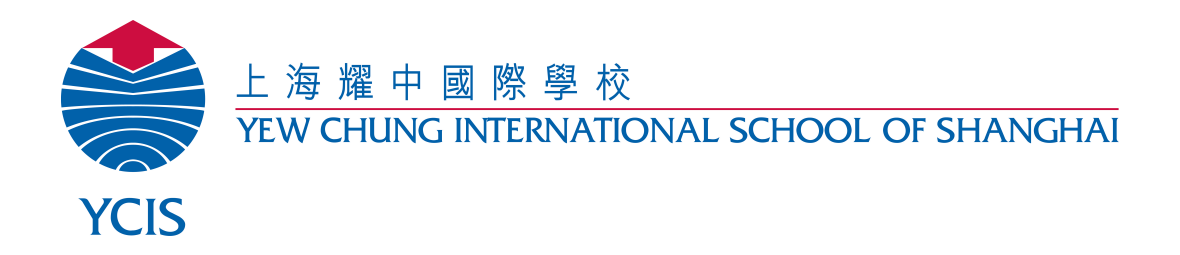

# **Official YCIS Email Signature Instructions**

*YCIS is delighted to announce that staff will begin using a standardised email signature. Below please find important information about the significance of using a standard signature, as well as detailed instructions about how to set up your own signature.* 

### **Why use a standardised signature?**

A standardised, company-wide email signature:

- Improves the overall effectiveness of email communication by ensuring all necessary contact information is included;
- Promotes the organisation's brand and provides a clear visual identity;
- Presents a professional image.

#### **When to use the email signature?**

The corporate email address should be used as a default (instructions below) in all emails.

#### **How to set up your email signature:**

**Step 1:** You should receive a template from your campus office administrator or department head. If it is complete with your information, skip to Step 3.

Please copy and paste the template into a blank email and edit the highlighted sections to reflect your personal information, *without* altering text size, color, font, etc. Then remove the yellow and blue highlights once your correct information is complete.

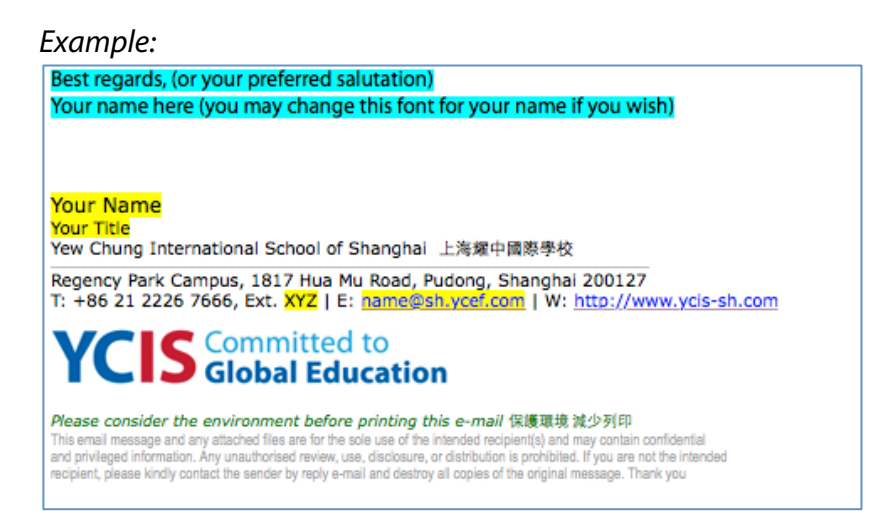

**Step 2:** Ensure that your email address is hyperlinked correctly.

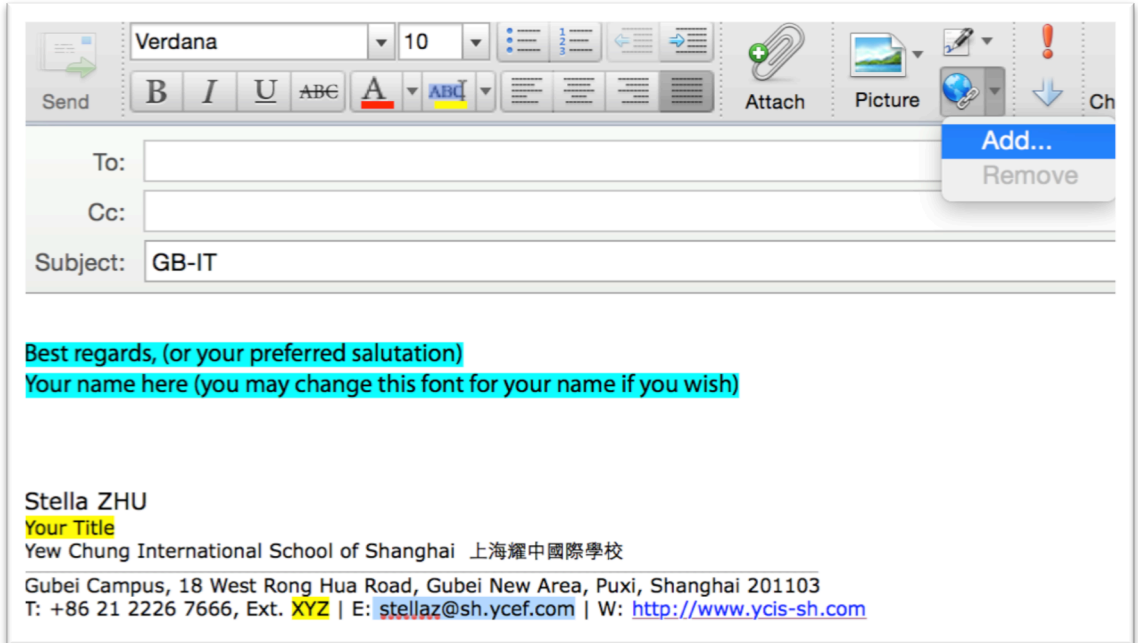

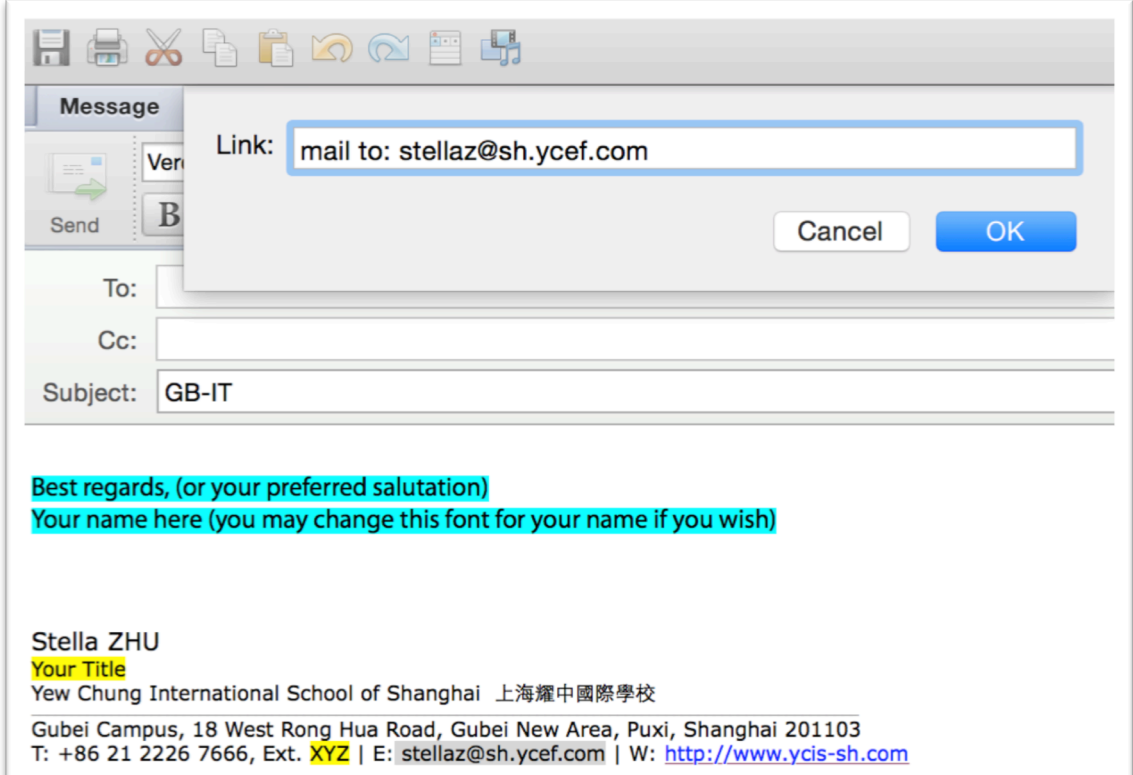

**Step 3:** Open Outlook. In the menu up top, click **Outlook** and then **Preferences** from the drop down menu. Once Preferences are open, double click **Signatures**

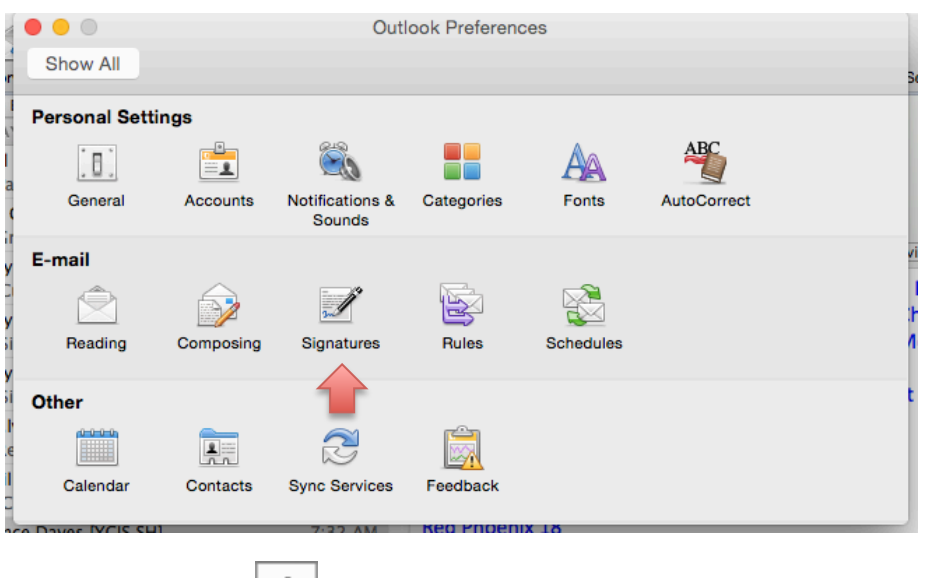

**Step 4:** Click Add  $\boxed{+}$ 

A new signature will appear under Signature name with the name **Untitled**. Double-click Untitled, and then type a name for the signature (*this name does not appear in the signature in your messages; it is only for your reference)*.

**Step 5:** In the right panel, Copy and Paste your personalised signature in the window. Make sure that all fonts and sizing still match the original template once pasted.

## **Step 6:** Click the box **Default Signatures.**

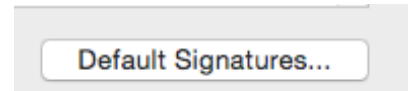

Select your email account and choose the name of your newly created signature as the default option.

**Step 7:** Test your new signature, checking all links and format.

If the format is different in any way from the original template, or if you have any problems installing your new email signature, please contact your relevant campus IT staff. Thank you!